# **Purkaminen**

- 1. Aseta skanneriohjelmisto-CD-levy CD-ROM-asemaan.
- 2. EPSON-asennusohjelman valintaikkuna tulee näyttöön. Valitse haluamasi kieli ja napsauta ...
- 3. Valitse **Install Scanner Software** (Asenna skanneriohjelmisto) ja napsauta ...

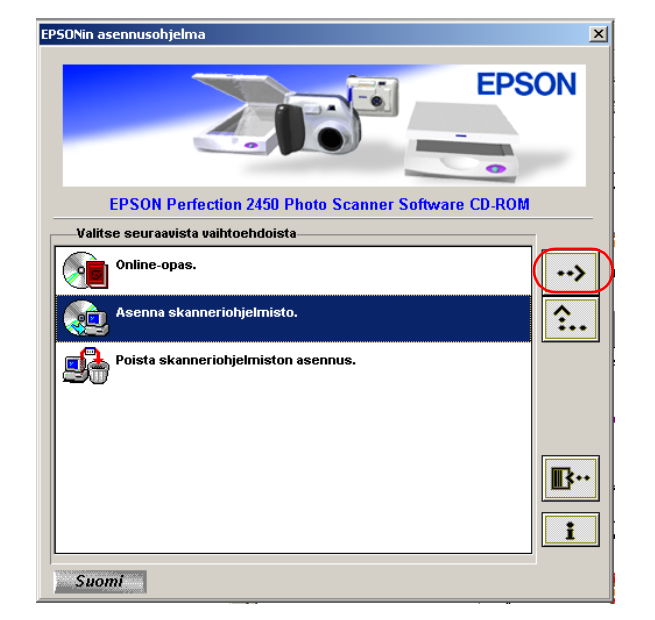

# **1. Ohjelmiston asentaminen 2. Skannerin ottaminen käyttöön**

# **Windows**

#### *Huomautus:*

Jos EPSON-asennusohjelman valintaikkuna ei tule näkyviin, vsauta **Oma tietokone** -kuvaketta. CD-ROM-kuvaketta ja valitse Tiedosto-valikosta **Avaa**. Kaksoisnapsauta sitten **Setup.exe**.

- 4. Varmista, että kaikki luettelossa olevat ohjelmiston osat ovat valittuna, ja napsauta **OK**.
- 5. Asenna sitten koko ohjelmisto seuraamalla näyttöön tulevia ohjeita. Kun saat ilmoituksen, että asennus on valmis, napsauta **OK**.

#### **Sovellusohjelmiston asentaminen**

Asenna Adobe® Photoshop® Elements asettamalla asennus-CD-levy CD-ROM-asemaan ja toimimalla näytön ohjeiden mukaan.

#### *Huomautus:*

Jos CD-levy ei käynnisty automaattisesti, kaksoisnapsauta **Oma tietokone** -kuvaketta. Kaksoisnapsauta CD-ROM-kuvaketta ja tämän jälkeen Adobe Photoshop Elements -kansion **Setup.exe**-asennusohjelmaa.

Skanneriohjelmiston asennus on päättynyt. Aseta skanneri seuraavaksi käyttökuntoon. Ohjeet ovat luvussa 2. Skannerin ottaminen käyttöön.

## **Macintosh**

- 1. Aseta skanneriohjelmisto-CD-levy CD-ROM-asemaan.
- 2. Kaksoisosoita haluamasi kielen symbolia EPSON-kansiossa.

*Huomautus:* Jos EPSON-kansiota ei näy työpöydällä, kaksoisosoita työpöydän **EPSON**-symbolia.

3. Kaksoisosoita **Installer** (Asentaja) -symbolia.

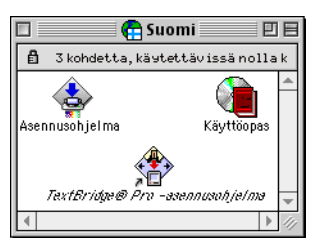

- 4. Asentaja-valintataulu tulee näyttöön. Asenna kaikki luettelossa olevat ohjelmiston osat.
- 5. Osoita **Start** (Käynnistä) ja seuraa näyttöön tulevia ohjeita. Asentamisen jälkeen tietokone käynnistyy uudelleen automaattisesti.
- 6. Tietokoneen käynnistyttyä on asennettava TextBridge<sup>®</sup> Pro. Kaksoisosoita jälleen haluamasi kielen symbolia.
- 7. Kaksoisosoita **TextBridge Pro Installer** -symbolia ja toimi tämän jälkeen näytön ohjeiden mukaisesti.

#### **Sovellusohjelmiston asentaminen**

Asenna Adobe Photoshop Elements seuraavasti.

- 1. Aseta asennus-CD-levy CD-ROM-asemaan.
- 2. Kaksoisosoita haluamasi kielen kansiossa olevaa Adobe Photoshop Elements -kansion **Install Photoshop Elements** -symbolia.
- 3. Toimi näytön ohjeiden mukaan.

Suomi

Skanneriohjelmiston asennus on päättynyt. Aseta skanneri seuraavaksi käyttökuntoon. Ohjeet ovat luvussa 2. Skannerin ottaminen käyttöön.

### **1. Skannerin irrottaminen ja kytkeminen**

- 1. Avaa kuljetuslukko kolikolla tai vastaavalla esineellä.
- 2. Yhdistä dia-filmikannen liitin skannerin lisälaitevastakkeeseen.

3. Kytke virtajohto laitteen vastakkeeseen ja toinen pää pistorasiaan.

#### *Varoitus:*

Skannerin käyttöjännitettä ei voi muuttaa. Jos skannerin takaosan kilven ilmoittama käyttöjännite on väärä, ota yhteyttä jälleenmyyjään. Älä kytke virtajohtoa.

- 4. Avaa yhdistetty dia-filmikansi ja katso, että laite käynnistyy.
- 5. Käynnistä skanneri painamalla  $\circlearrowright$ -virtapainiketta. Merkkivalo alkaa vilkkua.
- 6. Varmista, että kelkka liikahtaa ja että kelkan loistevalo syttyy.

7. Merkkivalo palaa alustuksen päättymisen merkiksi vihreänä.

Mikäli skanneri ei toimi kuvauksen mukaisesti, katso ohjeet kääntöpuolelta.

#### *Varoitus:*

Skannerin sammuttamisen jälkeen odota vähintään 10 sekuntia ennen uudelleenkäynnistämistä. Nopea virran katkaiseminen ja uudelleenkäynnistäminen voivat vahingoittaa laitetta.

#### *Huomautus:*

Jos laite ei saa tietokoneelta komentoja 15 minuutin aikana, skannerin loistevalo sammuu.

#### **2. Skannerin kytkeminen**

1. Kytke kaapeli skannerin takaosan sopivaan porttiin oheisen kuvan osoittamalla tavalla.

- 2. Liitä kaapelin toinen pää sopivaan tietokoneen porttiin.
- 3. Tietokone tunnistaa skannerin automaattisesti. Tunnistusvaiheen aikana Windows-käyttöjärjestelmä tuo näyttöön valintaikkunan.

#### Skannerin käyttö voidaan nyt aloittaa.

*Windows 2000:* Skannerin liittämisen yhteydessä näkyy oheisen kuvan mukainen valintaikkuna. Napsauta **Kyllä**.

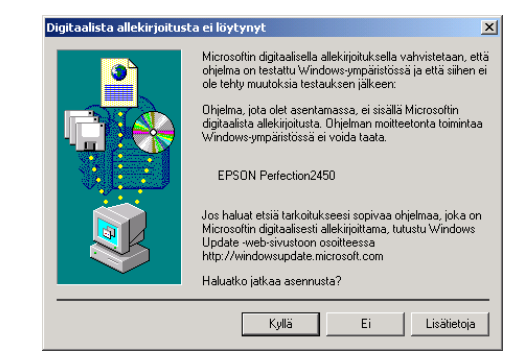

### **3. Asennuksen ja asetusten tarkistaminen**

Varmista asennus, asetukset ja skannerin asianmukainen toiminta seuraavien ohjeiden mukaisesti.

1. Paina skannerin käynnistyspainiketta $\heartsuit$ .

2. EPSON Smart Panel -ikkunan avautuessa skanneri on käyttövalmis.

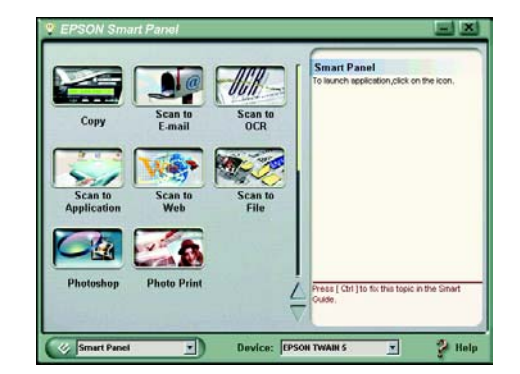

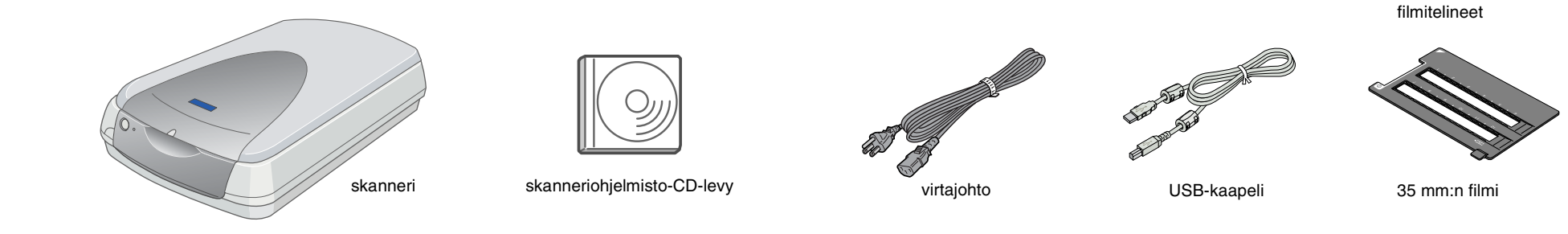

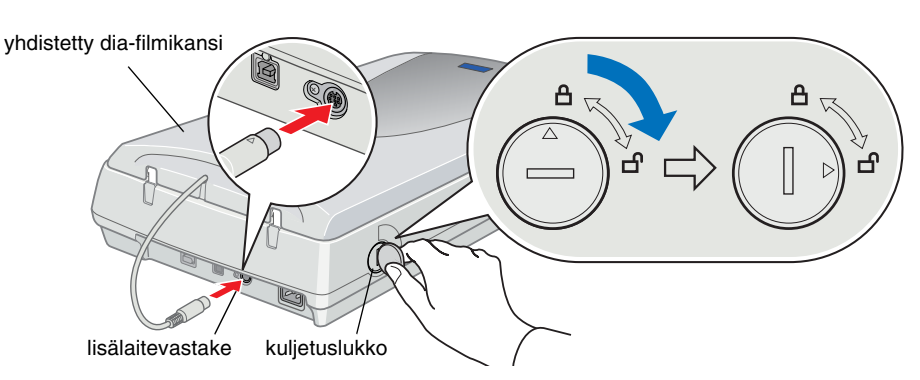

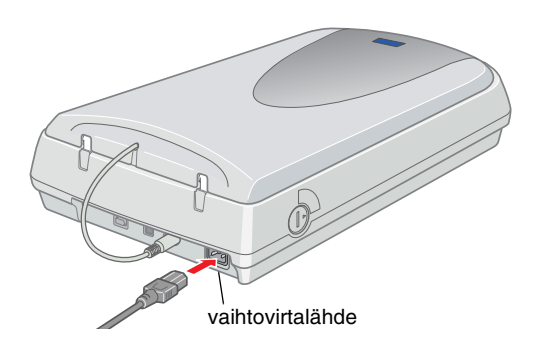

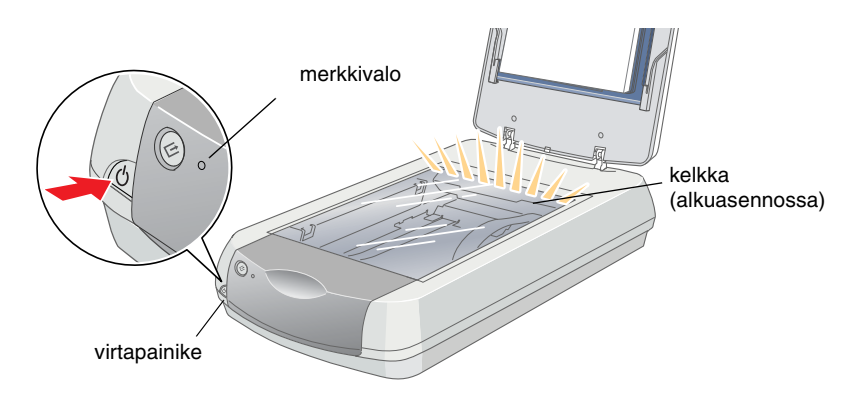

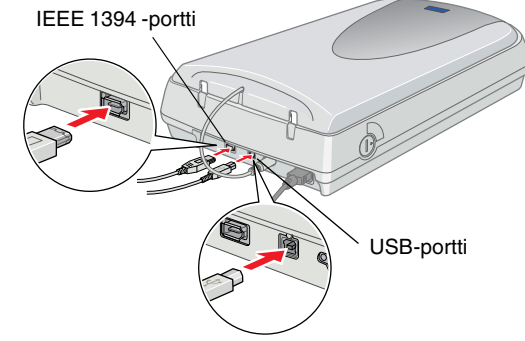

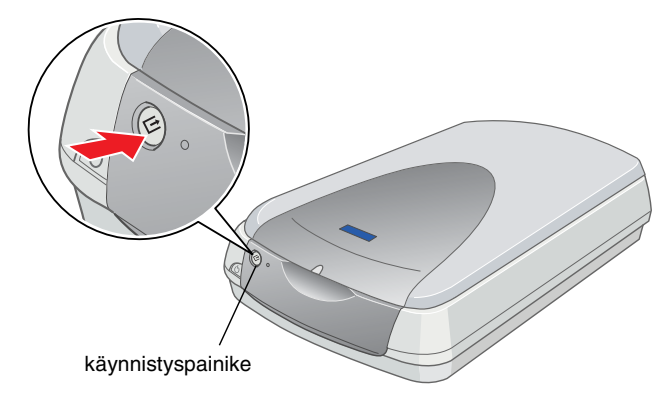

# **Lue tämä puoli ensin!**

**Tutustu kääntöpuolella oleviin turvallisuusohjeisiin skannerin asetusten** 

Tutustu kääntöpuolella oleviin turva<br>tekemisen ja käytön yhteydessä.

**tekemisen ja käytön yhteydessä. Suomi**

asetusten

ann

꼯

sohjeisiin

 $\overline{\overline{\bigcirc}}$ 

**NC** 

Σ

NON

Ш

ERFE

 $\overline{\mathsf{D}}$ 

**PSON** 

面

 *Vaara-ilmoitukset*  varoittavat henkilövahinkojen vaarasta.

 *Varoitukset*  varoittavat mahdollisista laitevahingoista.

*Huomautukset*  sisältävät tärkeitä tietoja ja hyödyllisiä vihjeitä skannerin käyttämisestä.

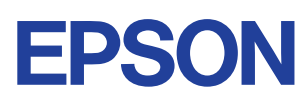

Vaarat, varoitukset ja huomautukset

#### Varmista, että seuraavat osat ovat käytettävissä ja vahingoittumattomia. Jos huomaat puutteita tai vaurioita, ota välittömästi yhteyttä EPSON-jälleenmyyjään.

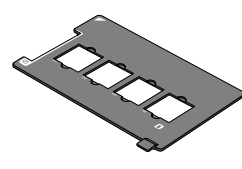

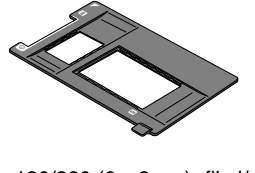

35 mm:n dia  $120/220 (6 \times 9 \text{ cm})$  -filmi/  $4 \times 5$  tuuman film

Aseta skanneriohjelmisto-CD-levy CD-ROM-asemaan ja asenna ohjelma, ENNEN kuin liität skannerin tietokoneeseen.

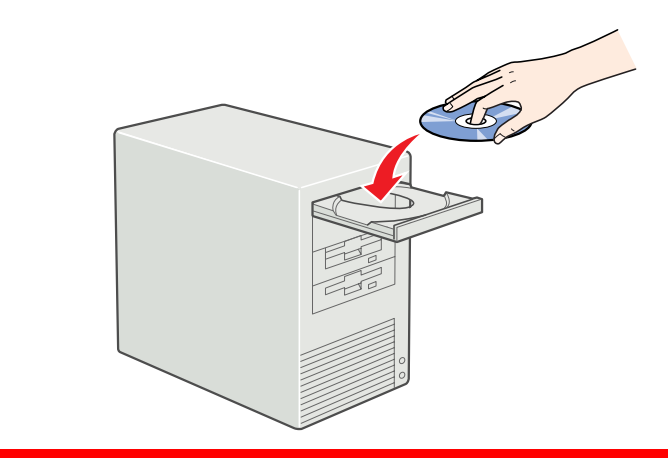

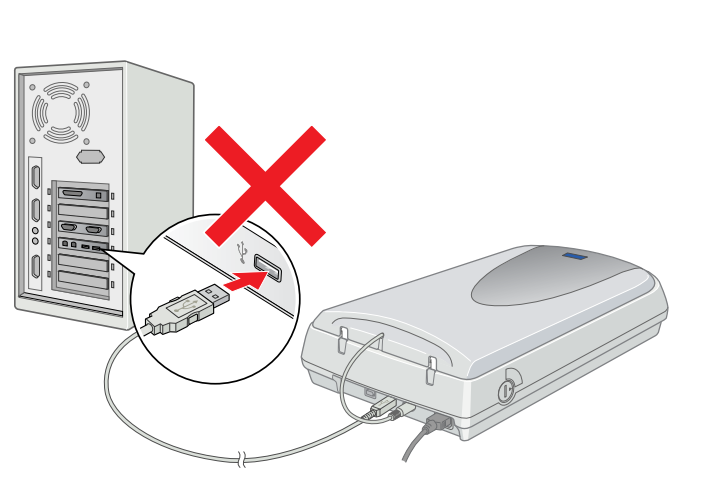

# **Turvallisuusohjeet**

Tutustu kaikkiin ohjeisiin ja säilytä ne myöhempää käyttöä varten. Noudata kaikkia skannerin varoitus- ja ohjemerkintöjä.

#### **Skannerin käytössä muistettava**

- ❏ Sijoita skanneri tasaiselle alustalle etäälle lämpöpatterista tai muusta lämmönlähteestä.
- ❏ Älä yritä huoltaa skanneria itse muilta osin kuin mitä skannerin ohjeistuksessa nimenomaisesti on mainittu.
- ❏ Irrota skanneri virtalähteestä ja anna seuraavat tapaukset valtuutetun huoltohenkilöstön tehtäväksi:
	- ❏ Virtajohto tai pistoke on vaurioitunut.
	- ❏ Skannerin sisään on päässyt nestettä.
	- ❏ Skanneri on pudonnut tai sen kotelo on vaurioitunut.
	- ❏ Skanneri ei toimi normaalisti, tai sen toiminnassa ilmenee selviä muutoksia. (Muuta ainoastaan käyttöohjeissa mainittuja säätöjä.)
- ❏ Irrota virtapistoke ennen skannerin puhdistamista. Puhdista laite kostealla rievulla. Älä käytä neste- tai aerosolipuhdistajia.
- ❏ Kytke laite ainoastaan skannerin kilvessä ilmoitettuun virtalähteeseen.
- ❏ Kytke koko laitteisto maadoitettuun pistorasiaan. Vältä laitteen kytkemistä samaan virtalähteeseen valokopiokoneen tai ilmanvaihtojärjestelmän tapaisten usein päälle ja pois päältä kytkeytyvien laitteiden kanssa.
- ❏ Jos skannerin kanssa käytetään jatkojohtoa, varmista, ettei jatkojohtoon kytkettyjen laitteiden yhteisvirtamäärä ylitä johdon ilmoitettua virtamäärää. Varmista myös, ettei kytkettyjen laitteiden yhteisvirtamäärä ylitä virtalähteen virtamäärää.
- ❏ Sijoita verkkojohto suojaan vaurioilta ja kulumiselta.

sto-ohjelma on tietokone- ja toimistolaitteistojen valmistajien vapaaehtoinen suositusohjeisto, joka tähtää henkilökohtaisten tietokoneiden, näyttöjen, tulostimien, faksien, kopiokoneiden ja skannereiden energiantarpeen pienentämiseen ja jonka tavoitteena on sähköntuotannossa syntyvien ilmansaasteiden vähentäminen.

#### **Skannerin sijoittaminen**

- ❏ Aseta skanneri siten, että liitäntäkaapeli ulottuu kunnolla tietokoneeseen.
- ❏ Sijoita skanneri virtalähteen läheisyyteen siten, että verkkojohto on helposti irrotettavissa.
- ❏ Jätä skannerin taakse tilaa kaapeleille. Jätä skannerin yläpuolelle tilaa siten, että yhdistetyn dia-filmikannen voi nostaa ylös.
- ❏ Suojaa skanneri korkeilta lämpötiloilta, kosteudelta, lialta ja pölyltä. Älä myöskään säilytä skanneria tiloissa, jotka ovat alttiina suurille lämpötilan tai kosteuden vaihteluille.
- ❏ Älä sijoita skanneria suoraan auringonvaloon tai voimakkaiden valolähteiden alle.
- ❏ Vältä sijoituspaikkoja, jotka ovat alttiina iskuille ja tärinälle.

### **ENERGY STAR® -yhteensopiva**

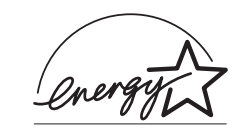

ENERGY STAR® -kumppanina EPSON on todennut tämän tuotteen energiankulutukseltaan ENERGY STAR® -ohjeiden mukaiseksi.

#### Kansainvälinen ENERGY STAR®

Valitse haluamasi kieli EPSON Installation Program -asennusohjelman valintaikkunasta ja napsauta .... Valitse **Online-opas** ja napsauta ....

# **Vianetsintä**

### **Windows**

Ohjattu uuden laitteen lisääminen- tai Uusi laite löydetty -valintaikkunan ilmestyessä valitse **Peruuta** ja toimi kääntöpuolella kuvatulla tavalla. Älä napsauta **Seuraava**-painiketta.

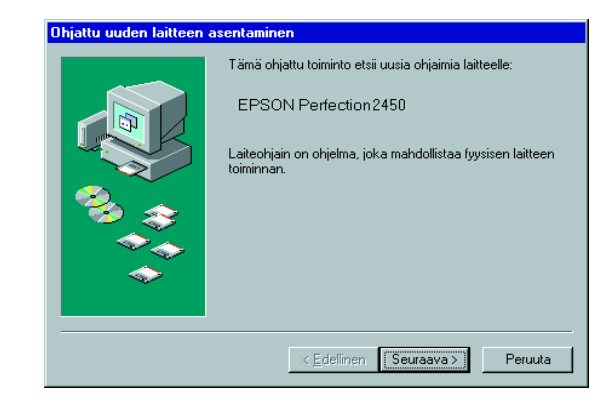

#### **Skannerin ohjelmistoasennukseen liittyvien ongelmien selvittäminen**

Jos skannerin ohjelmiston asentaminen peruutettiin ennen asennuksen valmistumista tai jos skanneri kytkettiin ennen ohjelmiston asentamista, saattaa EPSON TWAIN -ohjain olla asentunut virheellisesti.

Asenna ohjelmisto oikein seuraavasti.

Windows Me ja Windows 98

- 1. Irrota virtajohto ja liitäntäkaapeli skannerista.
- 2. Toimi kääntöpuolella annettujen ohjeiden mukaisesti.

Windows 2000

- 1. Varmista, että skanneri on kytketty päälle ja liitetty tietokoneeseen.
- 2. Napsauta hiiren oikealla painikkeella työpöydän **Oma tietokone** -kuvaketta ja valitse tämän jälkeen **Ominaisuudet**.
- 3. Valitse Järjestelmän ominaisuudet -valintaikkunan **Laitteisto**-välilehti ja napsauta tämän jälkeen **Laitehallinta**-painiketta
- 4. Napsauta Muita laitteita- tai Kuvankäsittelylaitteet-rivin yhteydessä näkyvää plusmerkkiä (+). Jos skanneri näkyy Muita laitteita -rivin alla ja sen yhteydessä on kysymysmerkki (?) tai Kuvankäsittelylaitteet-rivin alla ja sen yhteydessä on huutomerkki (!), valitse hiiren oikealla painikkeella **Poista asennus...**.

- 5. Näyttöön tulee Vahvista laitteen poisto -valintaikkuna. Valitse **OK**.
- 6. Sammuta tietokone ja kytke skanneri pois päältä. Irrota skanneri tämän jälkeen tietokoneesta.
- 7. Toimi kääntöpuolella annettujen ohjeiden mukaisesti.

# **Skannerin asennukseen liittyvät ongelmat**

Mikäli skanneri ei toimi kääntöpuolella kuvatulla tavalla, ongelman syynä on tavallisesti jompikumpi seuraavista:

- ❏ Kuljetuslukon vipu on vapauttamatta.
- ❏ Virtajohto ei ole kunnolla kiinni.

Tarkista mainitut asiat ja yritä uudelleen.

# **Online-oppaan käyttö**

Skannaukseen ja vianetsintään liittyvät yksityiskohtaiset tiedot ovat Online-oppaassa.

*Huomautus:*

Online-oppaan lukeminen edellyttää, että tietokoneeseen on asennettu Web-selain.

- 1. Aseta skanneriohjelmisto-CD-levy CD-ROM-asemaan.
- 2. Windows:

Macintosh:

Kaksoisosoita haluamasi kielen symbolia ja valitse tämän jälkeen **Manual**-symboli. Kaksoisosoita lopuksi Online-opas-symbolia.

3. Näyttöön tulee Online-oppaan valikko.

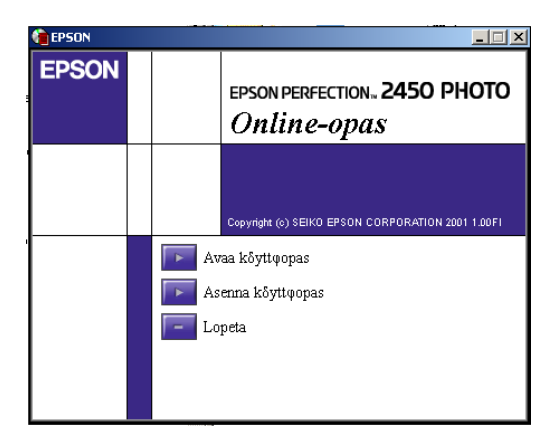

4. Katso Online-oppaan tiedot napsauttamalla **Katso Opas**. Asenna opas valitsemalla **Asenna Opas** ja toimi näytön ohjeiden mukaan.

#### *Huomautus:*

Jos kiintolevyn tila ei riitä Online-oppaan asentamiseen, voit käyttää ohjeita suoraan CD:ltä asentamatta ohjelmaa.

5. Kun Online-opas avautuu, voit avata haluamasi kohdan sisällysluettelosta. Katso haluamasi otsikon (ja alaotsikon) aiheet sitä napsauttamalla ja siirry kyseiselle sivulle valitsemalla haluamasi aihe. Katso oppaan käyttöohjeet napsauttamalla **Ohje**.

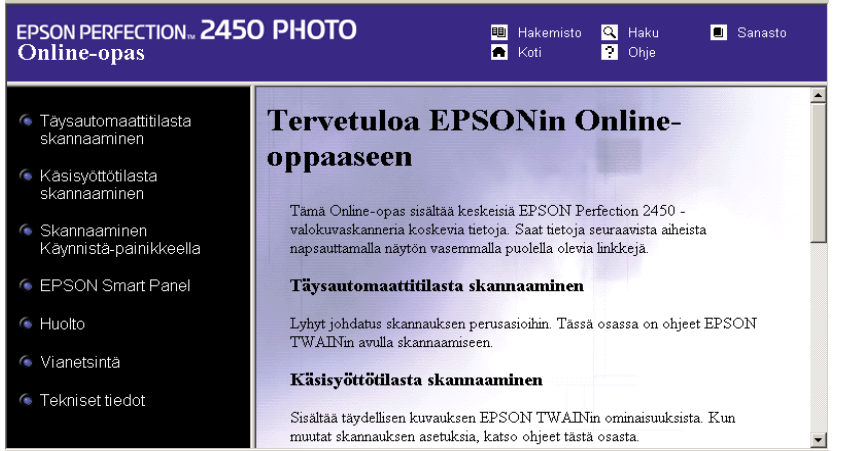

Skanneri näkyy kohdassa Muita laitteita, ja sen yhteydessä on kysymysmerkki (?):

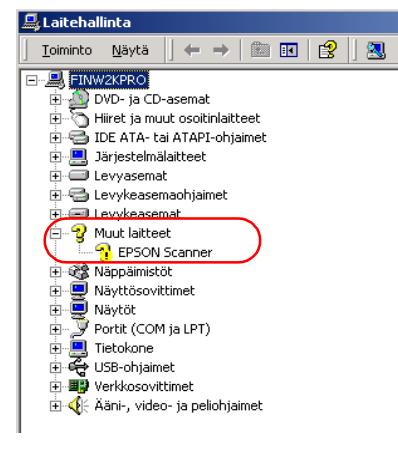

Skanneri näkyy kohdassa Kuvankäsittelylaitteet, ja sen yhteydessä on huutomerkki (!):

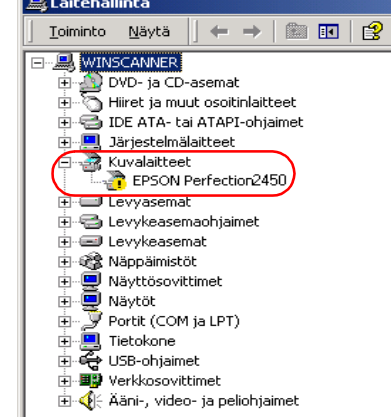

**Säilytä tämä pikaopas myöhempää käyttöä varten.**

myöh

**ap** 

<u>o</u>

pik

tämä

Säilytä

käyttöä varten

**EO** 

ě  $\mathbf{d}$ 

**Suomi**

EPSON PERFECTION **Väriskanneri** Väriskanneri

2450 PHOTO

Kaikki oikeudet pidätetään. Tämän julkaisun osittainenkin kopiointi tai siirtäminen mihin tahansa tarkoitukseen jollekin muulle tietovälineelle, sähköisesti, mekaanisesti, valokopioimalla, nauhoittamalla tai muulla tavoin on kielletty ilman SEIKO EPSON CORPORATIONin kirjallista ennakkolupaa. Julkaisija ei vastaa julkaisun sisältämien tietojen käytöstä. Julkaisija ei myöskään vastaa julkaisun sisältämien tietojen käytön seurauksista.

SEIKO EPSON CORPORATION ja sen tytäryritykset eivät vastaa tämän tuotteen ostajalle tai kolmansille osapuolille koituvista vahingoista, hävikistä, kuluista tai kustannuksista, jotka johtuvat seuraavista syistä: tapaturma, tuotteen virheellinen käyttö, tuotteen väärinkäyttö tai tuotteeseen ilman valtuuksia tehdyt muutokset tai korjaukset.

SEIKO EPSON CORPORATION ja sen tytäryritykset eivät vastaa vahingoista tai ongelmista, jotka aiheutuvat muiden kuin alkuperäisten EPSON-lisävarusteiden tai -tulostustarvikkeiden tai SEIKO EPSON CORPORATIONin EPSON-tuotteiksi hyväksymien lisävarusteiden tai tulostustarvikkeiden käytöstä.

EPSON on SEIKO EPSON CORPORATIONin rekisteröity tavaramerkki. Macintosh on Apple Computer Inc:in rekisteröity tavaramerkki. Microsoft ja Windows ovat Microsoft Corporationin Yhdysvalloissa ja muissa maissa rekisteröimiä tavaramerkkejä. Adobe ja Photoshop ovat Adobe Systems Incorporatedin rekisteröimiä tavaramerkkejä.

Yleinen ilmoitus: Muut julkaisussa käytetyt tuotenimet on mainittu vain tunnistamistarkoituksessa ja saattavat olla omistajiensa tavaramerkkejä. EPSON ei pidätä itsellään mitään oikeuksia näihin merkkeihin.